# **MS-WINDOWS INFORMATON**

I ,. ~.j

ø

 $\big)$ 

)

)

**FOR PCSA V2.0** 

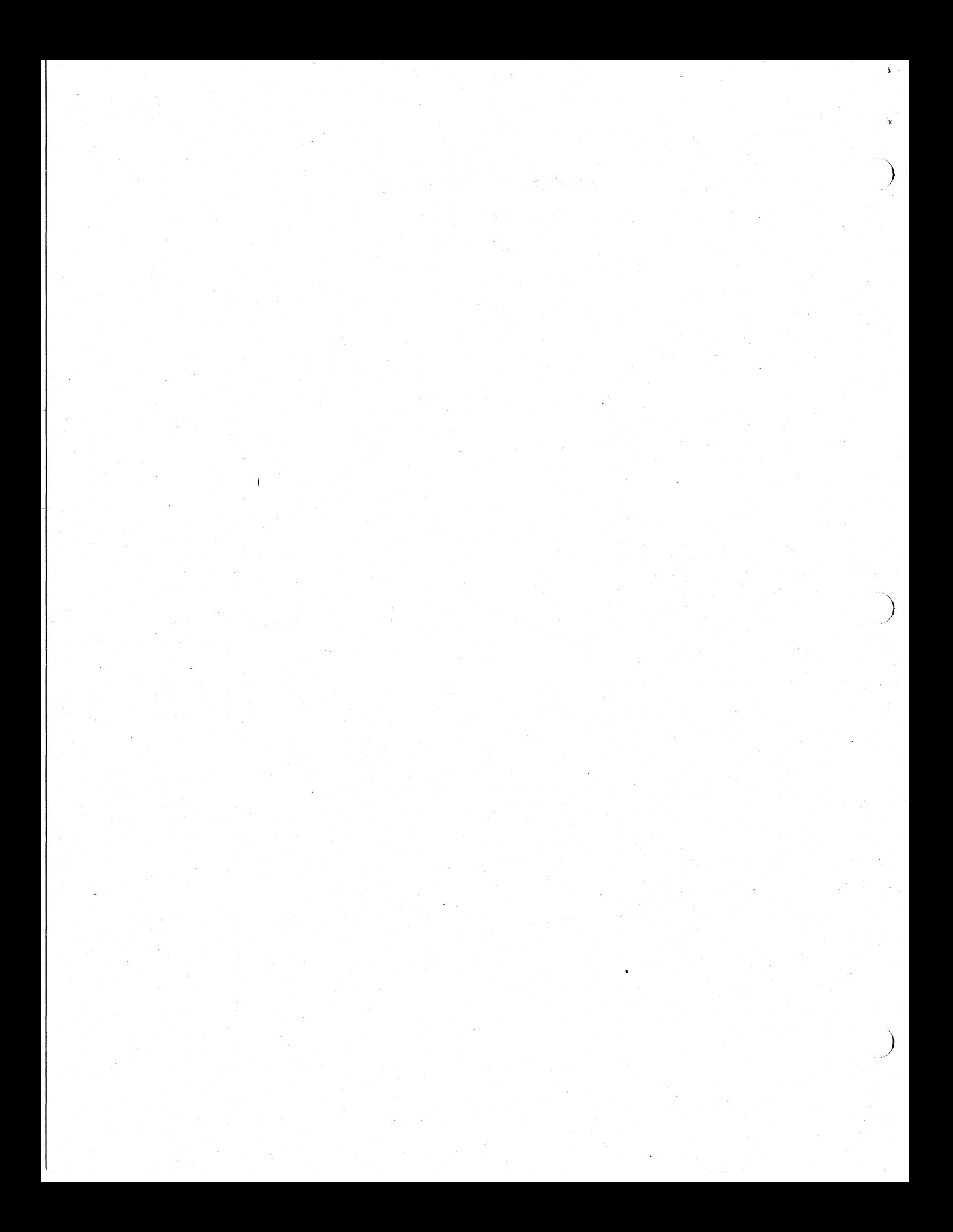

\*\*\*\*\*\*\*\*\*\*\*\*\*\*\*\*\*\*\*\*\*\*\*\*\*\*\*\*\*\*\*\*\*\*\*\*\*\*\*\*\*\*\*

# PCSA V2.0 MS-WINDOWS PROBLEMS \*

 $\boldsymbol{\sigma}$ 

 $\alpha$ 

 $\big)$ 

子宫外区

 $\big)$  .

\* \* \*\*\*\*\*\*\*\*\*\*\*\*\*\*\*\*\*\*\*\*\*\*\*\*\*\*\*\*\*\*\*\*\*\*\*\*\*\*\*\*\*\*\*

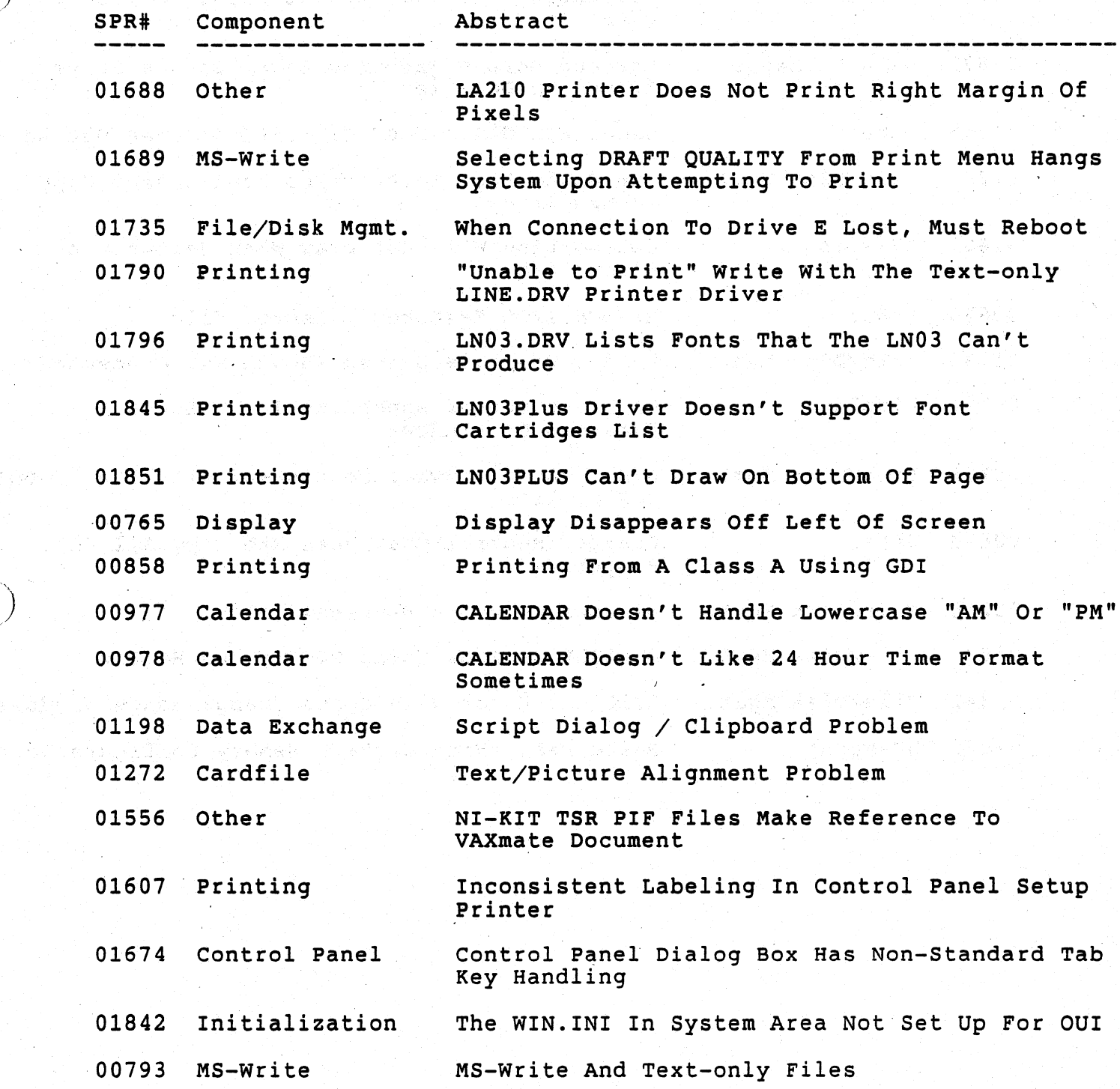

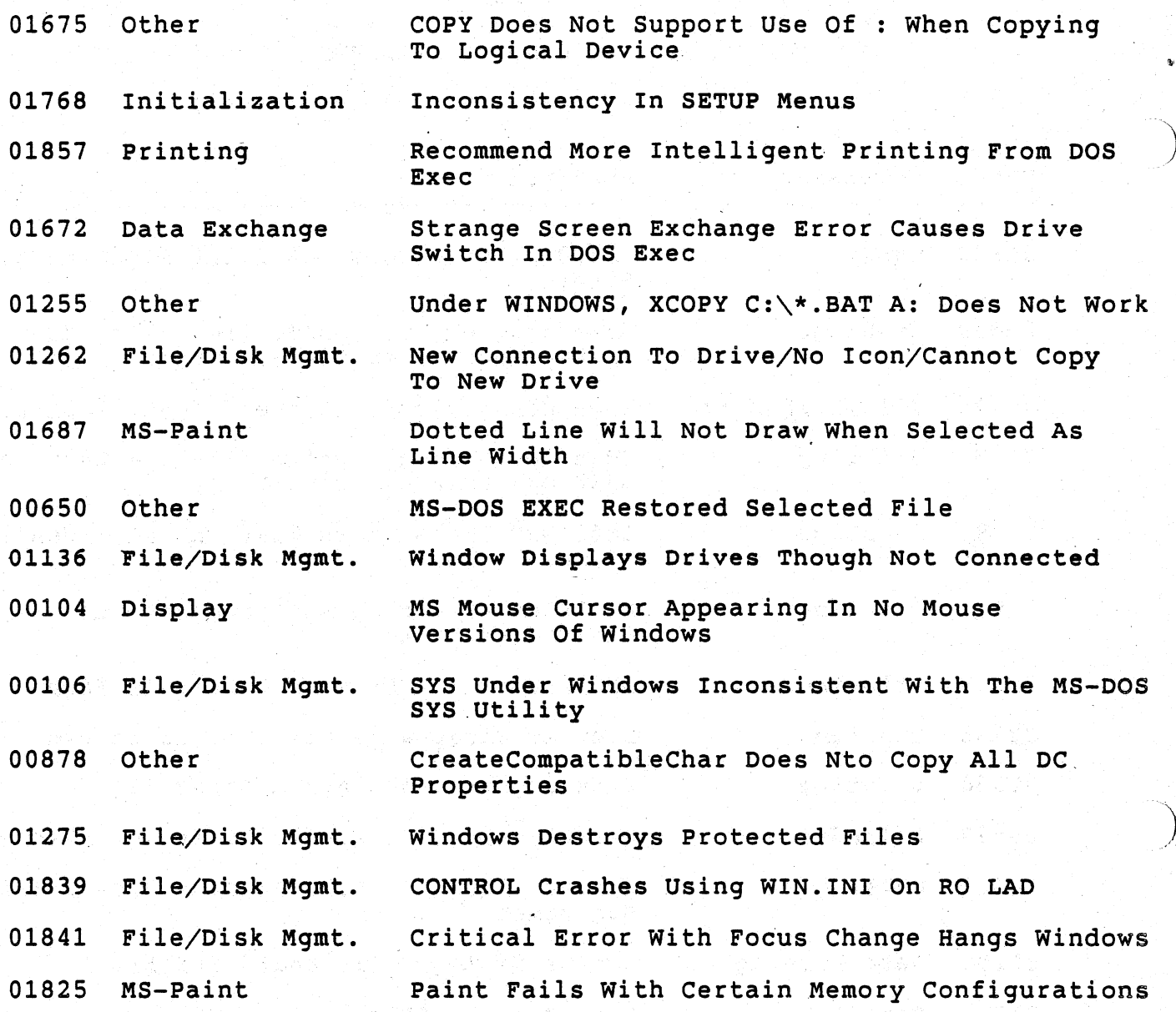

 $\label{eq:2.1} \mathcal{F}^{\mathcal{A}}_{\mathcal{A}}(\mathcal{A})=\mathcal{F}^{\mathcal{A}}_{\mathcal{A}}(\mathcal{A})=\mathcal{F}^{\mathcal{A}}_{\mathcal{A}}(\mathcal{A})=\mathcal{F}^{\mathcal{A}}_{\mathcal{A}}(\mathcal{A})$ 

 $\mathcal{L}(\mathbf{A})$  and  $\mathcal{L}(\mathbf{A})$ 

)

 $\mathcal{L}^{(1)}$ 

/

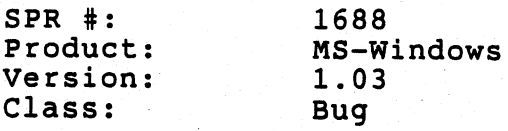

PROBLEM: LA210 Printer Does Not Print Right Margin Of Pixels.

When printing U.S. Letter, DIN A4, or Euro Fanfold .MSP files (from<br>MS-PAINT) pixels running down the right margin are missing. The MS-PAINT) pixels running down the right margin are missing. driver is LA210. DRV.

ပြင် အမြစ်က သို့သို့ အိမ္မောက်နောက် ကျွန်းမျှပြီးစုံ သော အကို အဖွဲ့စုံနှံ့နှံ့ အမျိုးနှုန်း ကြိုး မှာ ကို ရွှ<br>အိမ်နောက် အနိုင်ငံကို အကြီးနှင့် အကြီးနှစ် အကြီးနှစ် အမျိုးနှစ် (၂) သမိန္ဒ အမျိုးနှစ် (၂) အနေ (၂) နှစ်

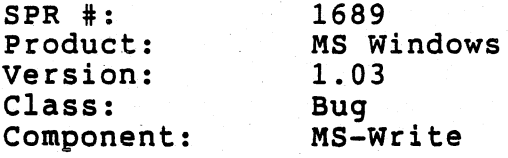

PROBLEM: Selecting DRAFT QUALITY From Print Menu Hangs System Upon Attempting To Print

 $\left( \right)$ 

 $\big)$ 

When the "Draft quality" check box is selected from the print menu, and a print is attempted, the system hangs. The only recovery at this point is a re-boot. This problem has been seen with both the LN03 and the LA75 printer drivers.

It seems that the problem is with the individual drivers themselves. Out of the drivers that I have been testing, here are the results:

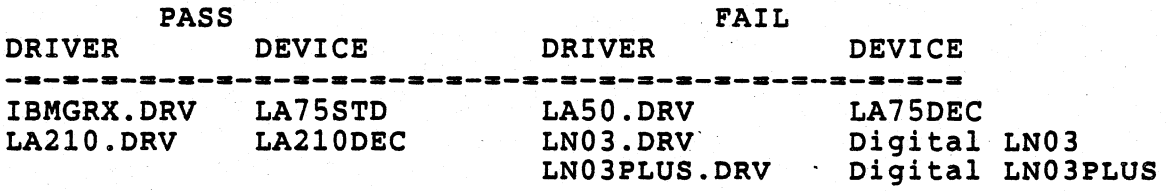

# ACTION/REMARKS:

Since Draft Quality is handled by the driver, I am persuing the drivers individually. Hopefully this bug will be common to all the drivers experiencing this problem.

I have fixed the hanging problem in the LN03PLUS driver by changing the default character size when DRAFT QUALITY is selected. This "fix" is being implemented in both the LN03 and LN03PLUS drivers. It seems now the problem with the LN03PLUS driver is that it will not print draft quality when different fonts are selected. A different problem concerning the printing of excess garbage at the end of a string is being worked.

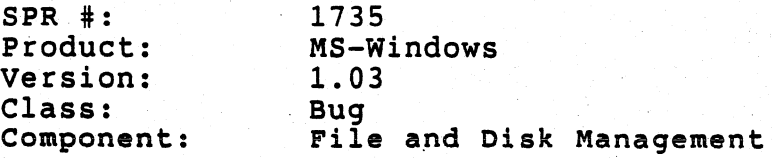

a (1976-1988)<br>André Marie Magnetic (198

PROBLEM: When Connection To Drive E Lost, Must Reboot

While running desktop applications,. the LAD drive went down and the following messages appeared in the Windows Error Message boxes:

 $\mathbf{L}$ 

in de la composició de la composició de la composició de la composició de la composició de la compo<br>La composició de la composició de la composició de la composició de la composició de la composició de la compo

~System Error: Cannot read from drive E" After clicking several times on the cancel box:

"Change Disk: Insert Windows System disk in drive L." There is no way to get out of this except to reboot.

ACTION/REMARKS:

)

 $\left( \frac{1}{2} \right)$ 

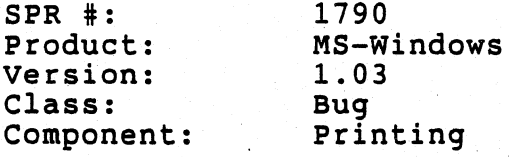

PROBLEM: "Unable To Print" write with The Text-only LINE.DRV Printer Driver

 $\ddot{\phantom{1}}$ }

 $\left( \right)$ 

under MS-Write I created a document with text and graphics. set the printer to the text-only printer LINE.DRV. Select "Print" from the "File" menu. The driver prints the first page (out of 4 in my particular test document). Next, write generates a message box with the message "Unable to Print".

The printer driver rendered the graphics on page 1 with asterisks. It alqo prints the text embedded in the graphics OK. with the Microsoft text-only printer driver TTY.DRV I get all four pages and no "Unable to Print" message box. It does not attempt to print the graphics. It does print the embedded text. For draft printing from a text-only printer driver, this is what I would expect.

When LINE.DRV is the text-only printer selected, only one page is printed of a four page text-only document and the same "Unable to print" message box comes up. This happens printing from Write as There is another difference with the two drivers. When the Print command is selected from the File menu in Write a dialog box comes up before the file is sent to the spooler. The dialog box lets you choose the number of copies to be printed and also there is a checkbox for Draft Quality. With TTY.DRV loaded the Draft Quality checkbox is grayed out, you can't check it. With LINE.DRV loaded you<br>are allowed to check Draft Quality. In the above scenario with a mixed text and graphics document when Draft Quality is selected the driver does not print the asterisks; it only prints the text but still just one page.

#### ACTION/REMARKS:

I am further investigating the differences in these 2 drivers.

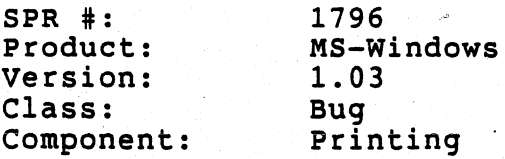

PROBLEM: LN03.DRV Lists Fonts That The LN03 Can't Produce

an se gelat yngleri den stight.<br>1972 - Frans Garden, Frysk fer

The LN03 printer driver lists more fonts than the LN03 can produce. No matter what font is selected only the bit mapped fonts are used.

# ACTION/REMARKS:

**Control Portugal** 

)

 $\big(\ \big)^\gamma$ 

The fact that PageMaker lists more fonts than are actually resident in an LN03 is not necessarily a problem. Some fonts such as Times Roman, Helvetica, etc., come from standard Windows font files. As a general rule, fonts within a printer are not used unless the application decides to use them.

. 그리고, 그는 그리고 있는 것이 있는 것이 있다.<br>그리고, 그는 그리고 있는 그리고 있는 것이 있는 것이 있는 것이 있다.<br>그리고 있는 그리고 있는 그리고, 그러한 것이 있는 것이 있는 것이 있다.

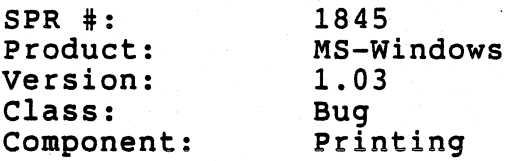

PROBLEM: LN03Plus Driver Doesn't support Font Cartridges Listed

This pertains to all Font Cartridges listed in the LN03Plus Driver EXCLUDING the ISO/PC cartridge.

When using a font cartridge such as the CG TIMES or CG TRIUMVIRATE (there are others as well) with the LN03Plus Windows Driver, a necessary CSI command is missing in the output and the printed result is black blocks instead of text. The command that is missing is the one that tells the cartridge what point you desire (e.g.  $\langle \texttt{esc}\rangle$ [120;120 B for 12pt., etc...).

)

)

#### ACTION/REMARKS:

This is actually two different bugs, one in the LN03PLUS driver and the other is in the windows program WRITE that was being used to generate the different font requists.

First one: The LN03PLUS did not always use the right escape sequences to address and select a font cartridge.

Second one: Write does not always specify the height of a desired font. In this particular case we had multiple fonts belonging to the same<br>face. Write simply asked for a font of a particular facename without specifying the height. The user then asked for a 10 point and a 12<br>point font of the same face to go with her previously selected 8 point.<br>Each of these requests Write passed on to the LN03PLUS driver but Write neglected to pass on the size. LN03PLUS saw that the font request was the same for 10 and 12 pitch *as* it had been for the original 8 and so didn't do anything special. As far as it was concerned the request had already been satisfied and so did nothing more.

There now exists a program PRINTEST that will ask for, list and use all fonts/faces available to a printer. This.program has no trouble getting the LN03PLUS driver to select and use multiple font sizes of the same face.

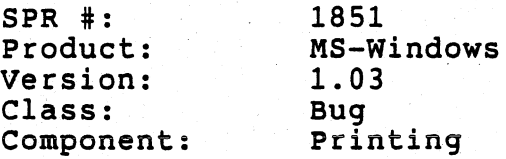

PROBLEM: LN03PLUS Can't Draw On Bottom Of Page

Make an Escape() call to get the height and width in pixel units of the printer page. Use these numbers (minus 1 since the coordinate system is 0 relative) to draw a rectangle. What you expect to get is a rectangle outlining and defining the printable extents of the page. What you actually get is TWO pages of printout. The second page has approximately 15 scanlines worth of pixel data that should have been on the previous page.

#### ACTION/REMARKS:

)

)

.<br>The LN03PLUS has a tendency to lose the topmost bits (a common failing amonq laser printers) so the driver has a builtin bias that moves ALL input down the paqe 40 scans. I tried makinq this bias a smaller number. (20 scans) and the bottom side of the rectangle defining the lowermost addressable region of the page is now on the proper page rather than coming out on a second sheet of paper.

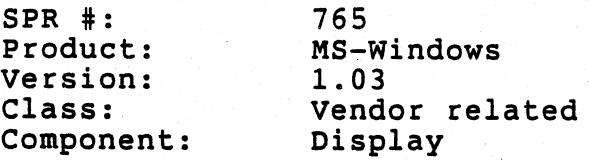

PROBLEM: Display Disappears Off Left Of Screen

This SPR applies to the IBM-upgrade kit as well as the 'retail' windows kit.

It appears that if one has greater than 20 drives defined, then, rt appears that if one has greater than 20 drives defined, then,<br>windows has a display problem. It is important that the number of drives be greater than 20 upon ENTRY into windows, because the problem does not manifest itself if drives are added while in windows.

The problem itself is that the display begins to disappear off the left hand side of the screen. Depending upon how many drives above 20 are defined, determines how much of the screen is off to the left.

# ACTION/REMARKS:

Since this occurs in retail windows, it is obviously vendor-related. We will end a copy of the SPR to Microsoft.

 $\sum_{i=1}^{n}$ 

 $SPR$  #: Product: Version: Class: Component: 858 MS-Windows 1.03 ' Vendor related Printing

# PROBLEM: Printing From A Class A Using GOI

When printing from a Class A MS Windows application, the program must create a printer DC. Any necessary objects must be created and selected. Normally in a DC, the selected objects, e.g. Pen, Brush, etc., remain selected until a replacement object is selected. This is not the case when the DC is for a printer. In order to print from GDI, the program must signal the first of the printout (STARTOOC) and the end (ENODOC) and between pages (NEWFRAME). NEWFRAME signals the end of the GDI page and the beginning of the next. Apparently NEWFRAME causes the default brush to be reinstated. Thus, if you wish to print with the same brush of your choice on two pages, you must select it, print the first, issue the NEWFRAME to end the page, then select the brush again and draw the second page. This is probably true of all objects selected for the DC. I didn't try anything besides the brush.

#### ACTION/REMARKS:

)

 $\big)$ 

I am sending this to Microsoft to determine whether this is a documentation or program problem.

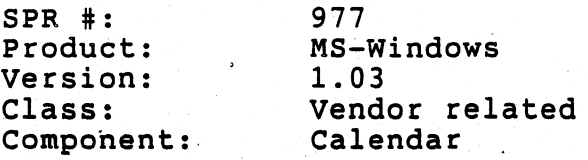

PROBLEM: CALENDAR Doesn't Handle Lowercase "AM" Or "PM"

From CONTROL.EXE, you first select "Preferences/Country Settings". One of the options I can change is the "Time Format." The default setting of the options I ean change is the "Time Format." The default setting is for U.S.A. time format,which is a 12 hour clock, with the format fo norning/evening at uppercase: "AM", and "PM". I can change this to lowercase "am" and "pm" and then save the new setting.

)

)

Then bring up CALENDAR. EXE. The time format is displayed in lowercase.

Then select "Options/Day Settings..." From here, you can change the starting time of the daily calendar. The input line for this value displays the default start time as "8:00 am" (note the lowercase) •

There is no way for me to change this time by entering "9:00 am". CALENDAR displays the message "Time should look like 3:29 pm", yet it won't accept any time like that. The only way I can get it to accept won't accept any time like that. The only way I can get it to accep<br>any value is to not type in the "am" or "pm", and it defaults to AM. This becomes a problem if you want any time after 12:00 noon.

It looks like there is a disconnect here. Either CONTROL should not allow me to enter lowercase, or CALENDAR should accept lowerease.

ACTION/REMARKS:

This SPR is vendor-related, sending it to Microsoft.

SPR #: Product: Version: Class: Component: 978 MS-Windows 1.03 Vendor Related Calendar

PROBLEM: CALENDAR Doesn't Like 24 Hour Time Format Sometimes

From CALENDAR, select "Options/Day Settings...". From there, I can select a 24 hour time format, and also the start time of the daily calendar.

If I am in 12 hour format mode, the start time field will not accept any time in 24 hour format greater than 12:00. Even if I have selected the button to change to 24 hour format. The obvious screeted the batton to thange to 24 hour format.<br>workaround is to enter the time in 12 hour format.

If I insist on using 24 hour format it can be done in 2 steps:

- first select 24 hour format and then click OK to get it'activated

- then go back into the input box to enter my start time in 24 hour format

ACTION/REMARKS:

)

J

This is a problem with CALENDAR. I am changing this SPR to vendorrelated and sending a copy to Microsoft.

i<br>Musawi

<u> 대립</u> 199

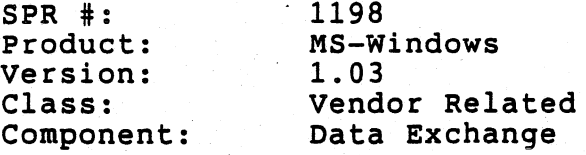

PROBLEM: Script Dialog / Clipboard Problem

In the emulator Script Dialog Box, the text in the "edit box" is NOT deleted TO THE CLIPBOARD in the following two (2) cases:

)

When the edit box has the input focus

(1) hit SHIFT/TAB then TAB followed by DEL (keypad .) ;

(2) hit SHIFT/TAB twice then TAB twice then DEL

Another example of this problem lies with the "Open..." option on the FILE menu in Notepad. When selected, you get a dialog box containing a "file name" text field. The field contains "\*.TXT" (omit quotes) initially.

This is a problem with ALL text entry fields inside Window dialog boxes

# ACTION/REMARKS:

When in a dialog box TAB moves the active cursor to the next field and if that field contains text then that text is highlighted. SHIFT TAB will move the cursor to the previous box. Highlighted text may be deleted to a holding buffer through the use of the keypad period (Del) key. Text may be recovered from that buffer by use of the keypad 0 (In key. However, the delete taking place directly after a SHIFT TAB, TAB . TAB . TAB . TAB . TAB . TAB . TAB . TAB copy over the previous delete rather than the current delete.

An example:

From the main MSDOS exec window I selected FILE, COPY and tabbed forward to the To: text box. In that box I placed the word 'modern'. I then tabbed forward all the way around until I came back to the Copy: text box and deleted the highlighted word 'DECAP' and immediately inserted it back. This worked correctly. I then tabbed forward to the To: box and then deleted/inserted the word 'modern' which, once<br>again, worked correctly. I then shift tabbed back one to the Copy: where I then deleted/inserted 'DECAP' again and then tabbed forward to 'modern' which I deleted but upon insert got the word 'DECAP' instead of the expected 'modern'.

Changing this to yendor related and sending to Microsoft.

SPR #: Product: Version: Class: Component: 1272 MS-Windows 1.03 . Vendor related Cardfile

# PROBLEM: Text/Picture Alignment Problem

I have a card file with one card. On the fourth line of the card I typed in the date and decided to put a check mark after it. I created typed in the date and decided to put a check mark after it. the "check mark" in Paint and copied it over (via the Clipboard) to the card. I wanted the bottom of the check mark to be aligned with the bottom of the text, specifically with the bottom of the 'seven' (7), the last digit in the date (1987). When I placed the check mark (7), the last digit in the date (1987). When I placed the check mark<br>there, eagle-eyeing it from a distance not in excess of 5 inches from the screen, I said, "I had better save this meticulous work" and did so. The check mark moved up about 2 pixels -- the alignment was offl I decided to attempt to fake out the application by LOWERING the "picture" (the check mark) one pixel. After the next SAVE, it was raised to the exact point where I wanted it! Ha, ha! I had successfully faked out a Windows- application; no one need ever even KNOW of this boredom.

To capture this success,I printed the card on an LN03+ using the cardfile print command. The output shows the check mark raised about 2 pixels. :-(

#### ACTION/REMARKS

 $\overline{(\ )}$ 

These observations have been duplicated on an IBM AT with EGA card and<br>a Proprinter. Although it was possible to get the checkmark exactly right it took a little trial and error. Additionally, there was an observable distortion in some placements of the checkmark. However, it wasn't difficult to get presentable results.

Most of Cardfile's information is text rather than graphics. Cardfile is set up to handle text as a series of character cells rather than everything as one great big bitmap.

At print time all of the text gets sent out as a string of characters with no resolution conversion taking place. As far as Cardfile is concerned all characters are indivisible units and treats a character on any printer in the same manner it treats one on any display.

In keeping with this text oriented outlook the placement of any bitmap image introduced to cardfile is also remembered in text coordinates. When print time rolls around the windows toolbox utility StretchBlt() gets called upon to convert from screen resolution to print resolution and then insert the bitmap image. In the course of doing so we have not one but two places where approximations and round offs errors are introduced.

The first is determination of the placement of the bitmap image. The bitmap image upper left corner gets aligned to the upper left corner of a character cell. During drag time a little bit of fudging takes place so as far as the screen is concerned none of the round off errors

comes tnrougn and show on the display. However, at print time we now<br>take our image X,Y positions and convert them to printer positions using integer arithmatic. Any fraction of a character cell is discarded. Although it will be in the right character cell region it can be off a few pixels in any direction within that character cell as a result of converting from screen coordinates to printer coordinates.

The second will be an alteration in the actual bitmap image itself. I.) is unlikely that the printer will have exactly the same number of pixel. and scan lines as did the screen on which the bitmap image was first and scan lines as did the screen on which the bitmap image was first<br>created. Therefore it will be necessary for windows to squeeze down or stretch out the bitmap to make it fit. In the course of doing so there will be some distortions in the bitmap as original pixels get left out or expanded to fit the destination mapping space.

)

)

Changing this SPR to vendor related.

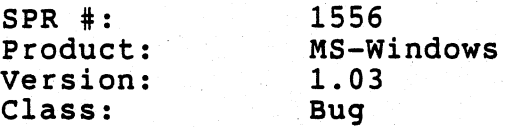

PROBLEM: NI-KIT TSR PIF Files Make Reference To VAXmate Documentation

A user is on an IBM PC/XT/AT or supported clone. They select the corresponding PIF file to a terminate and stay resident utility. A system warning screen pops up which makes reference to VAXmate documentation. This reference should be removed or restated to be more generic.

Waliozaliya bar

医脑管结核 高速

ACTION/REMARKS:

/1

)

)

 $\bigg)$  .

To be addressed in a future release.

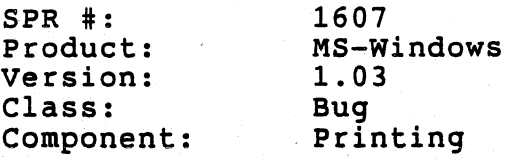

PROBLEM: Inconsistent labeling in Control Panel Setup Printer Dialogs

The inconsistencies are in the printer setup dialog boxes. Once in Control Panel, pull down the setup menu and select 'Printer'. Select a printer and click on OK. Another dialog box will appear showing<br>printer characteristics. One of the fields will be 'Paper Format' or 'Paper Size'.

This is the problem. For some the description is 'Format' and for some it is 'Size'. Although it may be obvious from looking at the choices for Size or Format that they mean the same thing, it might be confusing to the user. These Printer parameter descriptions should be consistent within all the dialog boxes for all the printers.

')

 $\sum_{i=1}^{n}$ 

ACTION/REMARKS:

To be addressed in a future release.

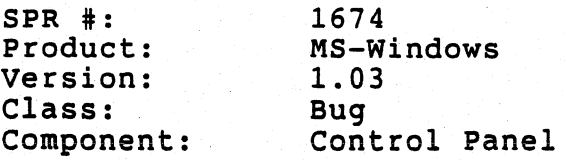

PROBLEM: Control Panel Dialog Box Has Non-standard Tab Key Handling

This is in the annoyance category. In the keyboard preferences menu in Control panel the'tab key jumps from auto repeat to the OK button, in Control Fanel the Cap key jumps from auto repeat to the OK button<br>bypassing the Cap/Shift option. It then progresses correctly across bypussing the cap, bhirt option. It then progresses correctly actos counter to the normal dialog box tabbing progression.

ACTION/REMARKS:

 $\sum_{i=1}^{n}$ 

To be addressed in a future release.

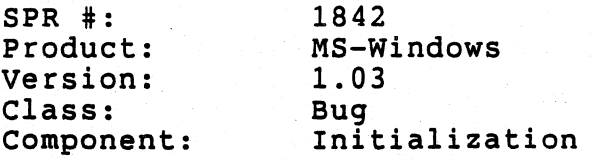

PROBLEM: The WIN.INI In System Area Not Set Up For OUI

The default system vanilla WIN.INI file (in  $L:\W1N\STD$  or the like) does not contain the entries in the DECInfo section that are required to run the Info System. Users will not run into this problem so long as they use a WIN.INI created by Configuration Aide either on the keydisk or in the personal directory, since Config Aide sets up the DEC Info section correctly. However, should a user do one of the following:

•

)

 $\sum_{i=1}^{n}$ 

- 1. Delete his personal WIN.INI either by mistake or on purpose, or
- 2. Boot Windows from L:\WIN\xxx, or,
- 3. Copy L:\WIN\xxx\WIN.INI to his personal directory, or
- 4. Choose not to have a personal directory

then Windows will use the system WIN.INI(\*) and OUI will not be functional. OUI is pretty good about its error messages and with a lopg enough walk through its error messages you can eventually get to one that mentions the WIN.INI, but it is far from obvious and very easy to miss. It looks more like OUI simply doesn't work.

It would seem that a simple solution is to add the DECInfo information to the system WIN.INI. Another solution would be for OUI to check the to the system WIN.INI. Another solution would be for OUI to check the<br>WIN.INI when it comes up, and if the data isn't there, to add the<br>defaults, or at least warn the user with a specific message that the easy to miss. It looks more like OUI simply doesn't work.<br>It would seem that a simple solution is to add the DECINfo information<br>to the system WIN.INI. Another solution would be for OUI to check the<br>WIN.INI when it comes u

(\*) There are other problems with using the system WIN.INI file mostly revolving around it being normally read-only, so it is easy to dismiss this problem by saying that you should never use the system WIN.INI, period. However, it is natural enough to copy the system WIN.INI into one's private area for further editing. It is nice to have a vanilla WIN.INI available for such use. I just think our vanilla is a little TOO plain.

SPR #: Product: Version: Class: Component: 793 , MS-Windows 1.03 Vendor related MS-Write,

PROBLEM: MS-Write And Text-Only Files

If I create a file with MS-Write and save it with the text-only option, MS-Write doesn't put CR/LF characters in to mark end of line for lines that it auto-wrapped. If you try to do anything with such a file on a VMS system, it gets very upset because the records are too long (MAIL and EDT both throw up). If you try to read the file with Notepad, you and EDT both throw up). It you try to read the file with Notepad, you<br>can read it in, but the lines are very long and you have to clean it up<br>by hand.

I did find that if I copied the file to the Clipboard and then pasted iin somewhere else, that everything was fine. I think MS-write should handle the text-only option the same way it handles cut and paste. (In both cases you want another application to access the file.)

ACTION/REMARKS:

 $\sum_{i=1}^{n}$ 

)

This is a good suggestion which will be forwarded to Microsoft.

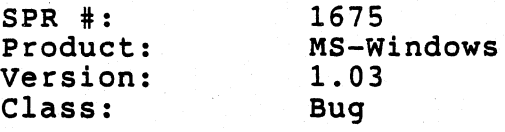

PROBLEM: COpy Does Not Support Use Of : When Copying To Logical Device

-)

)

The Printer Guide documents that the Windows COpy command supports copying to a logical device. Although the documentation uses LPTl, LPT2, LPT3, or COM1, it is conventional to use LPT1:, LPT2:, LPT3: or coM1: as well when referencing these devices. When I tried to copy to these devices using the : as part of the device name, Windows responded with an error message "Cannot create file [device name]." responded with an error message "Cannot create rile (device name)."<br>But when I eliminated the :, it copied to the device with no problems. I believe Windows should accept the device name with or without the colon the same way DOS does.

ACTION/REMARKS:

SPR #: Product: Version: Class: Component: 1768 MS-Windows 1.03 Bug Initialization

PROBLEM: Inconsistency in SETUP Menus

When SETUP asks for the type of keyboard (IBM=I or LK250=L), it accepts any character at all, including digits and including "Q": anything entered other than "I" defaults to LK250 although the "L" is not displayed. This behavior is inconsistent with the other Setup menus, where only legitimate characters are accepted, "Q" means to quit Setup, and illegitimate values are automatically changed back to the default.

Soggi 2004 d

ACTION/REMARKS:

'1

 $\big)$ 

)

SPR #: Product: Version: Class: Component: 1857 MS-Windows 1.03 Vendor related printing

PROBLEM: Recommend More Intelligent Printing From DOS Exec

The customer is interested in using some of the non-default feature of the LASO printer driver. Specifically, they want to be able to print in compressed print mode on the LASO printer.

The way I understand it, the LA50 driver is capable of handling this mode, but it is depending on the Windows application to request the mode, but it is depending on the Windows application to request the<br>specific mode/font to get it to happen. This means that the request<br>is actually to get the Windows DOS EXEC to give the user an option<br>when printing a fil when printing a file instead of simply using the default values from<br>the printer driver.

 $\big)^\circ$ 

١ġ.

ACTION/REMARKS:

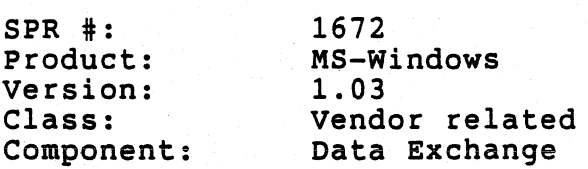

PROBLEM:, strange Screen Exchange Error Causes Drive Switch In DOS Exec

I ran the Brief editor from drive C: (hard disk) with 192K required and 192K desired in its PIF file, then did an Alt-PrSc. It caused the error

> Write protect error writing drive E: Abort, Retry, Fail?

to appear. Selecting Fail causes the message:

Not enough disk space for screen exchange

to appear and then returns to the MS-DOS Exec window with the current drive now set to L:. Selecting Abort does a Windows fatal exit to DOS which shows  $L:$  as the prompt. To duplicate this, Edlin can be also be used with a pif with the settings mentioned above. Graphics was selected for screen exchange and program switch, and the modifies screen and close on exit boxes were also checked.

In my system, drive L: is subst'd to drive E: which is the cluster LAD<br>VXSYSBL4. My path is standard with L:\WIN\STD, etc. and E:\SYSTEM; My path is standard with L:\WIN\STD, etc. and  $E:\S\times$  E:\SYSTEM; E:\DECNET. I also tried the same scenario with drive L: attached to the cluster file server (VXSYS) and the symptoms were essentially the same.

The Windows "About" box showed 1954K disk space free. Chkdsk, after Windows exit showed 395264 bytes free on C:. Swapdisk = ? in my WIN.INI. I tried setting the Swapsize to 300, rather than 0, in my WIN.INI but it made no difference.

#### ACTION/REMARKS:

)

Further investigation has shown that the bug occurs when booting<br>Windows from a network drive, but only if the drive is read-only.<br>Furthermore, retail windows 1.04 fails in exactly the same way when booted from a network drive, even switching drives back to where windows was invoked.

Basically, from any large C minus application Alt-PrSc will not perform a screen exchange, and if the function is invoked, the default drive will be changed in the DOS exec to the read-only system drive.

Making this SPR Vendor Related and sending to Microsoft.

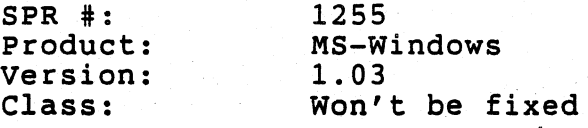

## PROBLEM: under WINDOWS, XCOPY C:\\*.BAT A: does not work

I attempted to XCOPY all my batch files from the root directory to A: under WINDOWS (V 1.03.05). It accesses drive A: for a moment, and then copies the files to your current directory or returns with the error message "File cannot be copied onto itself" if your current directory is where the files that you are trying to XCOPY live.

This problem occurs anytime that the destination drive of the XCOPY is not C:.

This problem does not exist when XCOPY is run under DOS.

I have tested this SPR under MSDOS 3.3 and Windows 1.03.05 on a VAXmate. I do not get the above results. I ran XCOPY  $C:\$  A: under COMMAND.COM (in Windows) and the MS DOS Exec. In both cases a message indicated that there was insufficient memory for XCOPY to run.

#### ACTION/REMARKS:

I have verifed the problem and found that the WINOLDAP driver does not copy the Parameters into the FCB. The work around for this problem is to run COMMAND.COM and then run XCOPY. I believe that this should be fixed in the Future.

医心神 医热血管的复数形式

a sa salah di Kabupat

 $\sum_{i=1}^{n}$ 

 $\left( \right)$ 

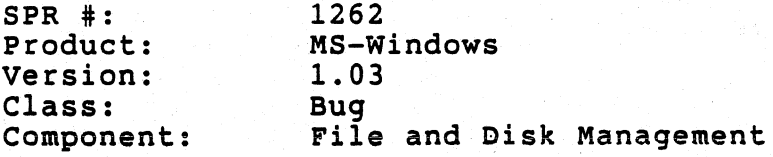

PROBLEM: New Connection To Drive/No Icon/Cannot Copy To New Drive

In Windows, the user does a USE to his personal directory using drive M. Windows is exited and the connection is made, though there is no response from the system (such as the usual " Command completed successfully"). When the MS-DOS Executive Window returns drive M's icon is not seen. The user attempts a copy he receives an error message, cannot write drive M. If the user clicks on another drive, then drive M's icon appears, and then the user can copy to drive M.

# ACTION/REMARKS:

 $\big)$ 

ð

This just happens to be a feature of windows. This occurs because windows is not a true multi-tasking system so the MSDOS EXEC does not automatically update when a change is made and it doesn't have the inpur focus. What effectively is happening in the above scenerio is an update is being forced.

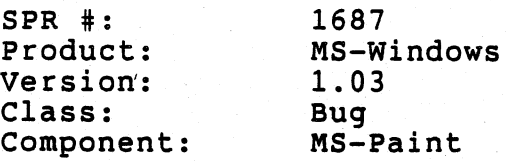

PROBLEM: Dotted Line Will Not Draw When Selected As Line Width

When dotted line width is selected, no line can be drawn using any "snaj draw" icons. i.e. line, circle, arc etc.

Using a vanilla AT under MS-DOS 3.30 and retail Windows 1.04 (no DEC bsing a vanilla Al under ms-bos 3.50 and recall windows 1.04 (no be<br>stuff at all) the above remarks are still true. When 'dotted line stuff at all) the above remarks are still true. When 'dotted line<br>width' is selected what we end up with is borderless shapes. If those shapes are filled then we see the filling pattern normally. What we don't see is a boarder around the shapes so if those shapes are empty then we see nothing.

 $\sum$ 

 $\hat{\pmb{\delta}}$ 

#### ACTION/REMARKS:

The problem is a MS-PAINT problem. Will inform Microsoft.

SPR #: Product: Version: Class: 650 MS-Windows 1.03 Issue

PROBLEM: MS-OOS EXEC Restored Selected File

When a class C+ or C- application is invoked from the MS-DOS EXEC by either RETURN on keyboard or CLICKING with the mouse, when that application is exited, the filename of that file is still highlighted (ready to be reselected if desired).

When a class B application is run in the same fashion, and then exited, the filename that is highlighted (ready for selection if desired) is not the last file invoked, but rather the file in the top left corner of the screen.

#### ACTION/REMARKS:

 $\sum_{i=1}^{n}$ 

 $\bar{\mathbf{S}}$ 

 $\sum_{i=1}^{n}$ 

The reason they are different is because of the way windows saves its context when it goes to run a class B app as opposed to the way it saves its context when it runs class C apps. This is the same way it works on retail windows.

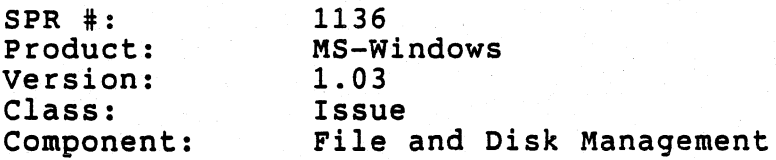

PROBLEM: Window Displays Drives Though Not Connected

In the MS-DOS Executive window, the drives C, E, and F icons are displayed even if the user has made no connection to them. If the user clicks on one of those icons, the system error dialog box appears . with the error message, "Cannot read from drive "n" " as though a connection has been lost.

)  $\mathcal{N}$ 

)

This appears to be a problem only on LAD drives. MS Windows does not know whether the LAD drives are connected or not. It assumes that they are and displays their drive icons.

# ACTION/REMARKS:

The problem occurs because the LAD uses a device driver which specifies four drives which are annotated as removable media. If one does not connect to these drives, they will indeed appear in MS-Windows and will give an error if selected. In other words, they act just like a floppy drive without a floppy. If you select an unconnected LAD drive from the MS-DOS level, you will get exactly the same kind of result.

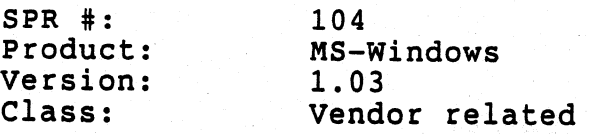

PROBLEM: MS Mouse Cursor Appearing In No Mouse Versions Of Windows

a de la Tapola de la capital de la compagnie de paíse estadounidade de la capital de la capital de la capital<br>A quanto de la formación de la capital de la capital de la capital par la capital de la capital de la capital

When running a no mouse version of windows on an IBM PC/AT, a VAXmate ( both using 1.03.02 DEC windows ) and on an IBM PC/AT using a retail version (no mouse) of windows the following occurs - If you get a system error message box, a mouse. cursor will appear in the center of it. This doesn't happen all the time. It seems to happen consistantly when you try to use the run option from the file menu and specify the name of a file that doesn't exist. Try specifiying \anything as the file name. It will happen with other messages as well.

# ACTION/REMARKS:

 $\sum_{i=1}^{n}$ 

)

This problem has been sent to Microsoft.<br>This problem has been sent to Microsoft.

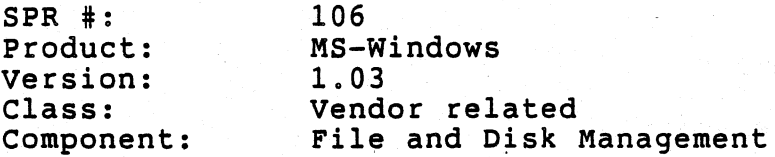

PROBLEM: SYS Under Windows Inconsistent With The MS-DOS SYS Utility

The MS-Windows 'Make System Disk' in the MS-DOS EXEC calls the OEM MSDOSD entry point Sys. In the adaptation guide for Sys it states that Sys should copy the boot sector to the target diskette along with the system files. This is inconsistent with the MS~DOS SYS utility. The SYS utility does not copy the boot sector to the target disk. Only the MS-DOS format utility does this.

NOTE: The VAXmate adaptation of Sys· does NOT copy the boot sector. Therefore, we are consistent with our DEC-DOS version of SYS.

#### ACTION/REMARKS:

This can lead to a problem in an environment where IBM PC's and VAXmate: co-exist. If a user tries to update to a new release of DEC DOS on a bootable diskette that contained PC-DOS, the diskette will have the IBM bootstrap and DEC's MSDOS.SYS and IO.SYS. The converse is also a problem. This may be reason enough to follow the adaptation guides suggestion that SYS update the boot sector as well.

THe 1.03 retail version of MSDOSD Sys utility does update the boot sector. The 1.03 Windows VAXmate and IBM versions of MSDOSD Sys utility do not update the boot sector.

It seems to me that system administrators that support both IBM PC's  $a_{1i}$ VAXmates have to have some smarts that the two systems have different operating systems. After all, there are differences in the two windowing systems. For example, the DEPCA mouse is only supported on the IBM. The system administrator must know that when making key diskettes for the users.

 $\sum_{i=1}^{n}$ 

 $\mathbf{a}$ 

No matter what we do with the Sys utilities on the two systems, the system administrator's guide must be handling these kind of issues.

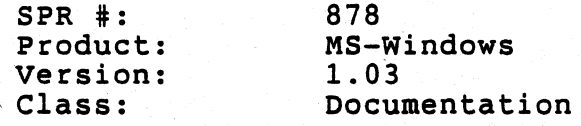

# PROBLEM: CreateCompatibleDC Does Not Copy All DC properties

The CreateCompatibleDC function does not copy mapping mode, windows extents and origins, or viewport extents and origins from the old DC into the newly created compatible DC. I would have expected from the concept of a DC that all the DC properties from the old DC would have been copied into the new compatible one. At the very least the Windows manual should define precisely what DC properties are copied. Of course it is also possible that Windows should have copied these Of course it is also possible that Windows should have copied these<br>properties into the new DC and what I am seeing is a bug. Is it? How can I tell?

#### ACTION/REMARKS:

。<br>)<br>)

 $\sum$ 

CreateCompatibleDC(hDC) creates a memory display context that is compatible with the DEVICE specified by hDC (and automatically selects a monochrome stock bitmap for it). The memory DC created is compatible with the device only, not with any other characteristics of the DC passed as an argument. Any attributes, such as those you mentioned, must be specifically set by the application.

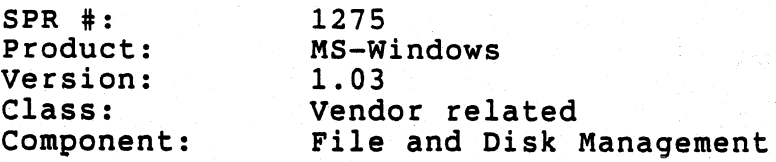

PROBLEM: Windows Destroys Protected Files

If a file nas the System and/or Hidden attribute, it cannot be deleted using the 'del' command at the DOS prompt. However, using the DELETE option under the MS-DOS Executive's File menu deletes the file!

 $\mathbf{t}$ 

# ACTION/REMARKS:

It is true that COMMAND. COM and the MSDOS Exec. are not consistent in the way in which they determine whether a file can be deleted. The stated problem is correct, however, this situation can only occur if on' removes the R/O attribute of the System/Hidden file. When the system i. placed on a disk by either SYS or the MSDOS Exec, both IO~SYS and MSDOS. SYS have attributes of SYSTEM, HIDDEN and READ-ONLY. As long as the R/O attribute is set, the file cannot be deleted either in DOS or Windows.

It must be remembered that the MSDOS EXEC is not a perfect replica of the DOS COMMAND. COM nor is it intended to be.

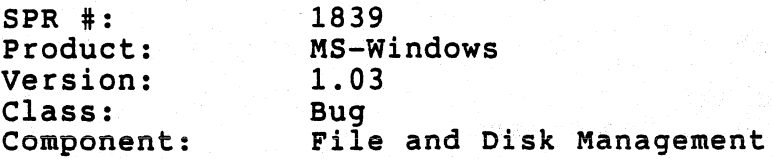

PROBLEM: CONTROL Crashes Using WIN.INI On RO'LAD

A user will encounter a Windows crash if:

- (1) WIN.INI is located on a read only LAD (drive E:)
- $(2)$  The user runs control panel, then attempts to add a printer or change Preferences, or any option where an attempt is made to endify WIN.INI. Once the error, "Cannot write to drive E", is<br>received, cancel out of it and cancel out of the remaining boxes to try to return to the DOS EXEC.

The crash occurs on the return to the DOS EXEC after a series of boxes concerned with writing to drive E. MS-DOS reports the following message at the top of the DOS EXEC screen, overwriting the title bar:

> Write protect error writing drive E Abort, Retry, Fail?

The only alternative at this point is to reboot the system since no input from the user is accepted.

This problem is reproducible on COMPAQs, IBM PCs, and VAXmates.

Following the same method as described above, a write protected diskette did not fail. Also, a write protected file server did not fail.

The win.ini used in all cases was from the systems windows directory (ie~, a clean win.ini).

Also, if another icon exists, the final screen is not DOS EXEC but one which contains two icons and no title bar. The DOS error message appears at the top of the screen.

#### ACTION/REMARKS:

 $\left($ . /

After discussing this with the tester, I now understand how this situation could occur in a networked windows setup. If you have the read-only drive containing a WIN. INI in your path so that it is the first WIN.INI found by Windows, you can see this problem. This is not an impossible situation if one doesn't have a proper windows path.

A work around exists. The work around is to have the WIN.INI on a READ/WRITE LAD drive.

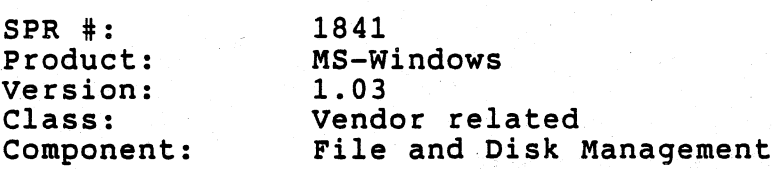

PROBLEM: Critical Error With Focus Change Hangs Windows

If a DOS critical error (such as drive not ready) occurs in a COMMAND.COM window at a point when that window does not have the input focus, no further input will be accepted by Windows. Keystrokes and mouse motions of any type are ignored altogether. Alt-Tab has no effect. This means that there is no way to return the input focus to the Class B's window to give it the response it is waiting for.

This problem has been reproduced on Compaqs and IBM PC's. I haven't tried it yet on a VAXmate, nor have I tried it on Retail Windows.

There are several ways to reproduce this problem:

1. From a Command. com window run a batch file that does one or more good commands, followed by one that will generate a critical error, e.g.:

dir a: dir b:

where drive B is not ready. While COMMAND. COM is doing the first directory, change the focus to the DOS Exec. The COMMAND. COM window will show the drive B not ready message, and Windows will not react to any more input.

2. Or, from COMMAND. COM type any directory command. While the<br>directory is displaying, type ahead another command that will fail,<br>such as dir B: as above, and click on the DOS Exec window. Same such as dir B: as above, and click on the DOS Exec window. result.

Please note that ANY command or sequence of commands in COMMAND.COM that eventually generates a critical error wiJl cause this problem if the user simply changes the input focus. Unfortunately, it is exactly the point of a multi-tasking system such as Windows to allow focus changes by the user.

#### ACTION/REMARKS:

The problem has been fixed in MS-Windows V2.0 so we will get the fix when it is available to us.

)

ŧ

SPR #: Product: Version: Class: Component: 1825 MS-Windows 1.03 Vendor related MS-Paint .

PROBLEM: Paint Fails With Certain Memory Configurations

On an IBM XT, Compaq XT or Compaq 286 with a CGA Windows with 121K or loaded, the 4th Paint comes up with a trashed background and generally degrades. Depending on the circumstances it may or may not hang the system. Version: 1.03<br>
Class: Vendor related<br>
Component: MS-Paint<br>
PROBLEM: Paint Fails With Certain Memory Configurations<br>
On an IBM XT, Compaq XT or Compaq 286 with a CGA Windows with 121<br>
less available in Windows from the Abou

The scenario:

 $\sum_{i=1}^{n}$ 

1

- O. Use a vanilla win.ini with NO printer drivers.
- 1. Before booting Windows, there must be 396,000 bytes available or less\*
- 2. Boot Windows and run 3 copies of Paint.
- 3. Bring MS-DOS Exec up into a Paint window large enough to see below the icons display in Paint (generally the top window)
- 4. Pull down system menu and select About. Memory should read 121K or less. Click OK.
- 5. Run Paint from File Run menu.
- 6. Paint will either display a diagonal pattern of characters, or an all black display or its icons too far up on the display, or the like. If you try to continue it may stay alive, or the mouse/ keyboard buffer may fill up and beep.

\*This memory configuration appears on normal CGA clones with 3~Com or Micom boards with graphics 1n03 /r selected. Their autoexec.bat's start LAD, file server and LAT and run keybrd, resulting in about 396K available before Windows is run.

Other data:

- a. Does not seem to fail with EGA, but was not extensively tried.
- b. LK250 or IS keyboard seems to make no difference.
- c. Running Windows from hard disk or the network both fail.
- d. Micom, 3-Com, or New Depca all behave the same as long as the amount of memory available is the same.
- e. Presence or absence of mouse has no effect.
- f. Seems to be memory sensitive. The scenario worked when I booted Windows with approx. 397,000 bytes available. However, I then ran windows with approx. 597,000 bytes available. However, I then ran<br>control panel, then closed it. "About" showed 98K free. Then I ran

Paint (at this point, 3 other paints were running), and it failed as above. (Paint seems to require about 30K on these machines with a CGA configuration. Thus 98K available should be plenty of space<br>for loading another Paint. )

-)

 $\mathbf{J}$ 

 $\sum_{i=1}^{n}$ 

- g. I am not sure whether having graphics loaded makes any difference. All failures occurred with graphics loaded.
- h. Didn't try it on a VAXmate.

#### ACTION/REMARKS:

This bug occurs also in Retail Windows. I reproduced it on an IBM XT using a scenario similar to the one above. I had about 370K of memory using a scenario similar to the one above. I had about 370K of memory<br>when booting Windows. After running 2 Paints there was about 100K free mem booting windows. After funning 2 Faints there was about fook free<br>memory according to About. I ran a third Paint and then tried to bring up the MSOOS Exec from the icon- area and the system hung with the hourglass on the screen.

Since this bug is a Retail Windows problem, this SPR was sent to Microsoft.

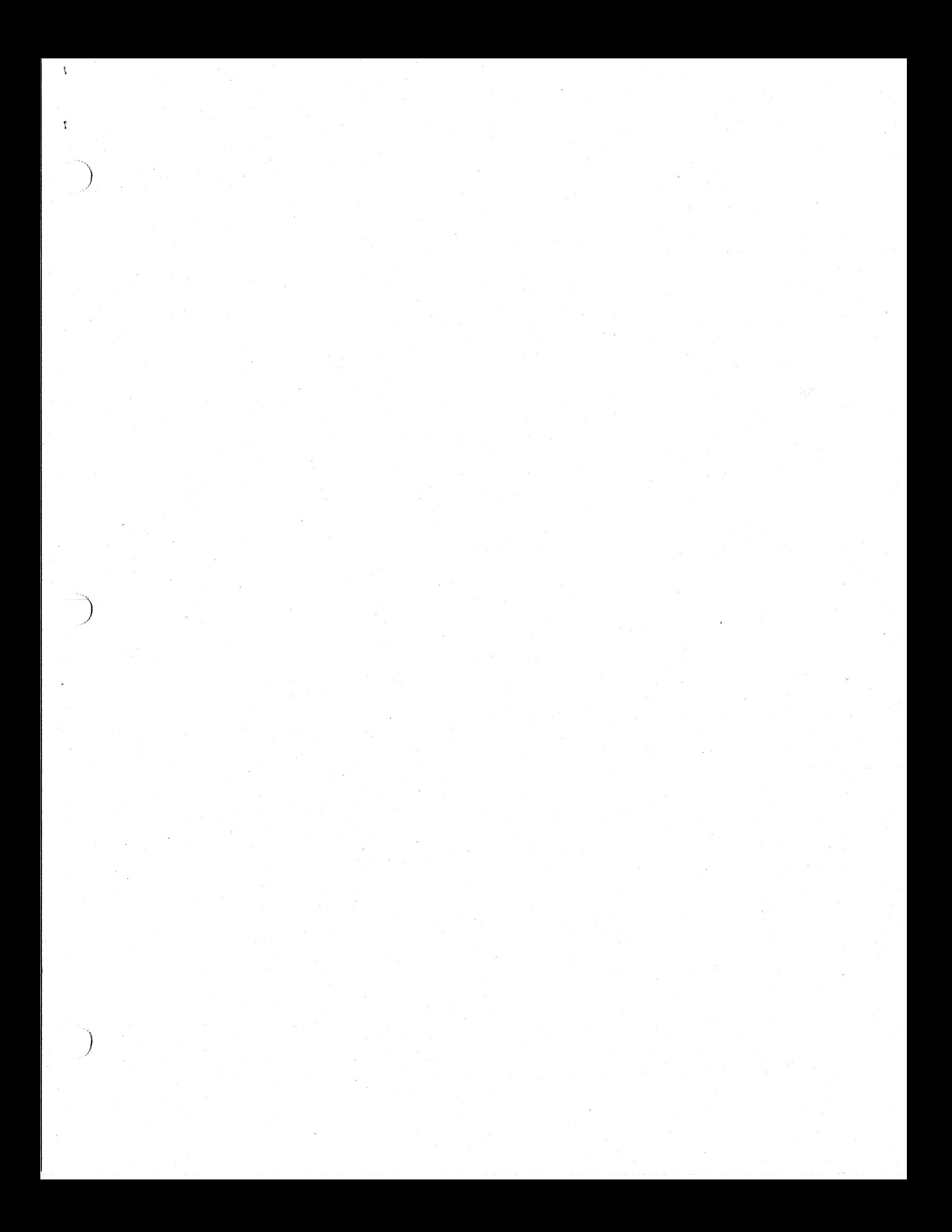

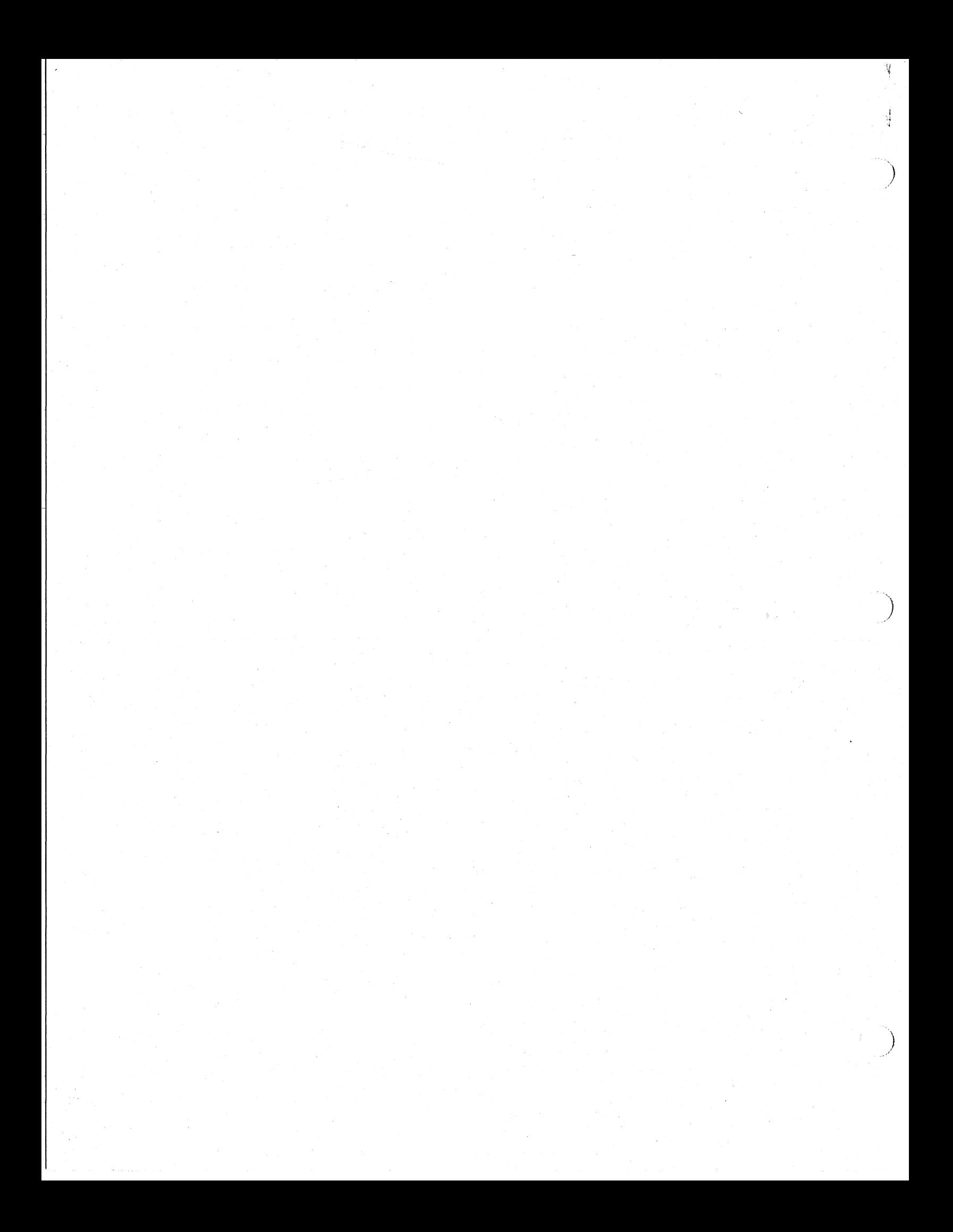